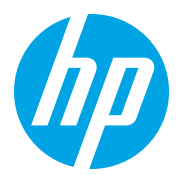

HP Color LaserJet Managed MFP E78223, E78228 HP Color LaserJet Managed MFP E77422, E77428

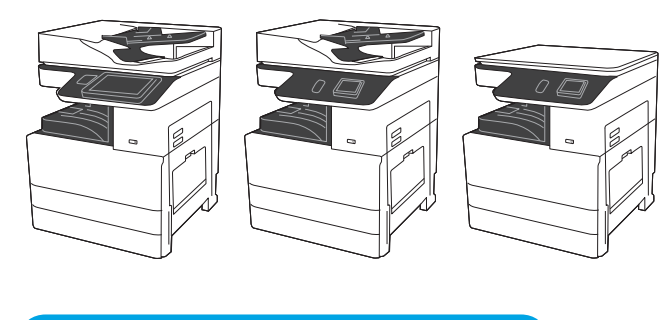

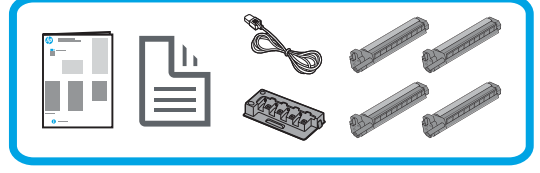

# Motor Kurulum Kılavuzu

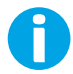

1

support.hp.com

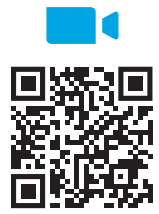

https://www.hp.com/videos/A3install and dire videoya yenidentilenmesini tavsiye eder.

### Yazıcının ambalajını sökün ve ortama alıştırın.

DİKKAT: Yazıcı açılmadan önce, oda ve ortam sıcaklığının en az 15°C (59°F) olduğundan emin olun. NOT: DCF veya dolap standına takmaya hazır olana dek yazıcıyı teslimat paletinde bırakın.

HP kurulumu gerçekleştirmeden önce videoyu yeniden

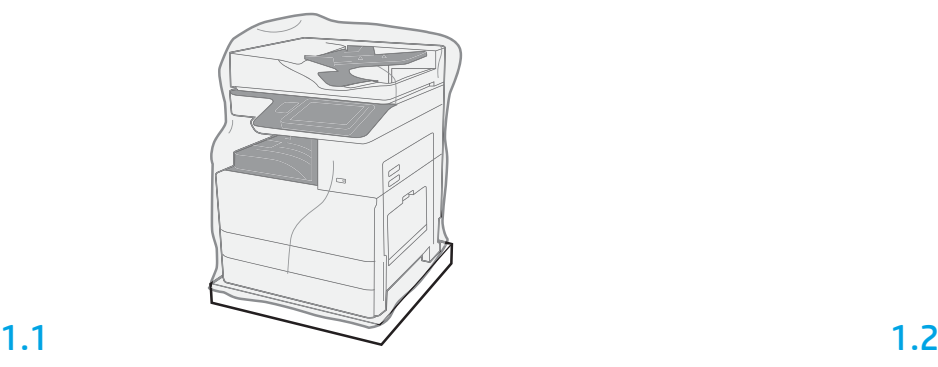

Yazıcıyı, görüntüleme tamburunu, toner toplama birimini (TCU) ve ilişkili donanımı kutudan çıkarın. Yazıcı ve sarf malzemelerinin ambalajdan çıkarıldıktan sonra dört saat boyunca ortama alışmalarına izin verin.

NOT: Yazıcı ve donanım 0°C (32°F) altında saklandıysa ortama alışmaları daha uzun zaman alır. DİKKAT: Yazıcının DCF veya dolap standına takılmasından sonraya dek teslimat bandını veya koruyucu ambalaj malzemesini çıkarmayın.

NOT: Görüntüleme tamburları, otomatik belge besleme ünitesinin altındaki çıktı kutusu bölgesinde saklanır.

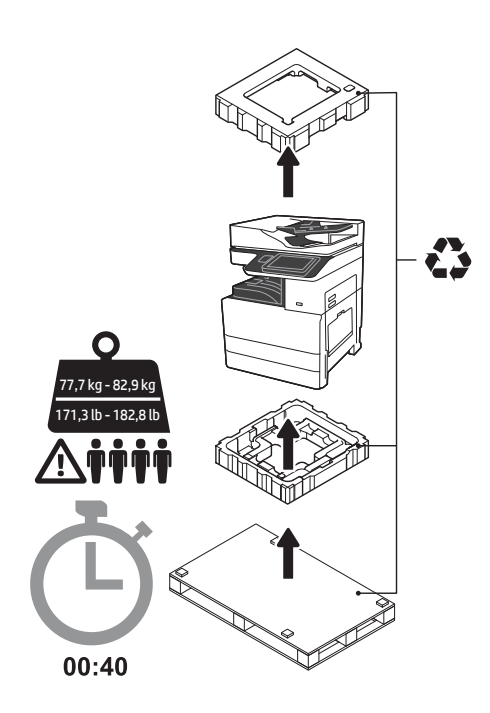

UYARI: Çalışma alanında kirlilik olmadığından ve yerin kaygan veya ıslak olmadığından emin olun. DİKKAT: Yazıcı tertibatı ağırdır. Dört kişi kaldırmalı ve çift kasetli besleyiciye (DCF) (Y1F97A) veya dolap standına(Y1G17A) takmalıdır. Not: Bu kılavuzun resmi, modele bağlı olarak makinenizden farklılık gösterebilir.

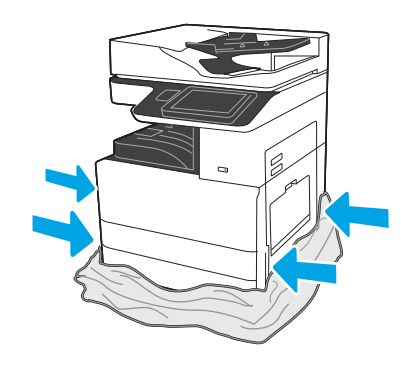

Kaldırma noktalarına erişim sağlamak için koruyucu şeffaf plastik yazıcının tabanına doğru çekin.

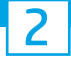

### DCF veya dolap standını kurulum için hazırlayın.

DİKKAT: Kaldırırken dikkatli olun. Uygun güvenli kaldırma uygulamaları kullanın. ÖNEMLİ: Dolap standını sabitlemek için elle döndürülen iki vidayı saklayın.

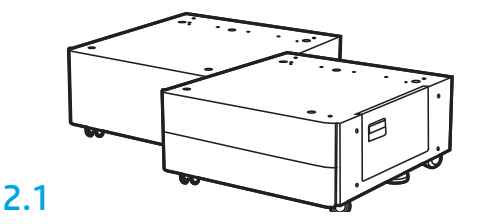

DCF veya dolap standını ambalajdan çıkarmak için kutu içindeki talimatları izleyin.

2.2

DCF veya dolap standını yazıcının yanına konumlandırın. UYARI: Çalışma alanında kirlilik olmadığından ve yerin kaygan veya ıslak olmadığından emin olun. NOT: Dilerseniz, yazıcının hareket etmesini önlemek için sabitleyicileri aşağı indirebilirsiniz.

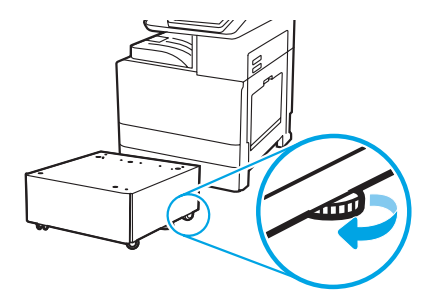

### Yazıcıyı DCF veya dolap standına takın.

# 3.1

3

Tutacakları yazıcının sol tarafındaki tutma yerlerinde tutun (1). NOT: Kaldırma kolları kullanılması tavsiye edilir ancak yazıcıyla gönderilmemişlerdir (kol seti: JC82-00538A).

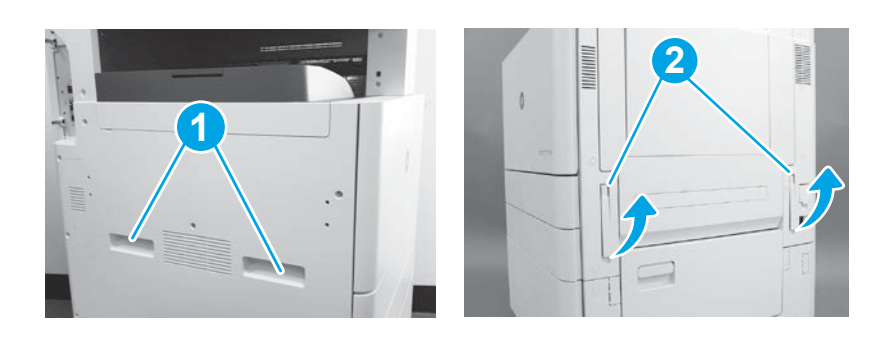

# 3.2

Yazıcı tertibatını dikkatli bir şekilde kaldırın ve yazıcıyı aksesuarın üzerindeki hizalama pimleri ve konektöre hizalayın. Yazıcıyı dikkatli bir şekilde aksesuarın üzerine indirin.

DİKKAT: Yazıcı tertibatı ağırdır. Dört kişi kaldırmalı ve DCF veya dolap standının üzerine takmalıdır.

NOT: Yazıcıda teslimat bandını ve ambalaj malzemelerini kontrol etmek için her kapıyı ve tüm tepsileri açın. Tüm koli bandını ve koruyucu ambalaj malzemelerini çıkarın.

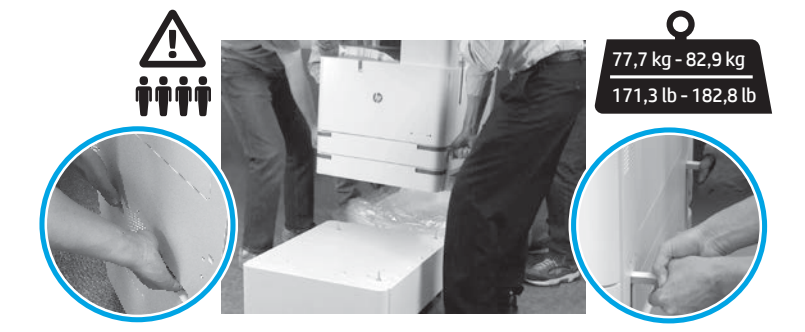

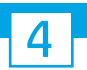

Motorun her yerinden tüm ambalaj malzemesini ve bandı sökün.

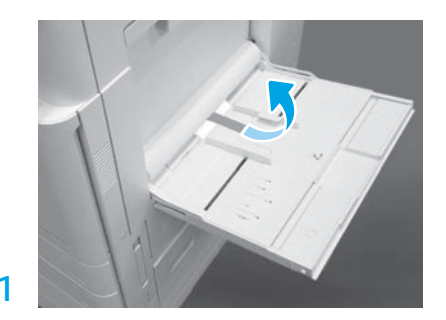

Sağ taraftan Tepsi 1'i açın ve ardından kağıt alma rulosunun yanından köpüğü sökün.

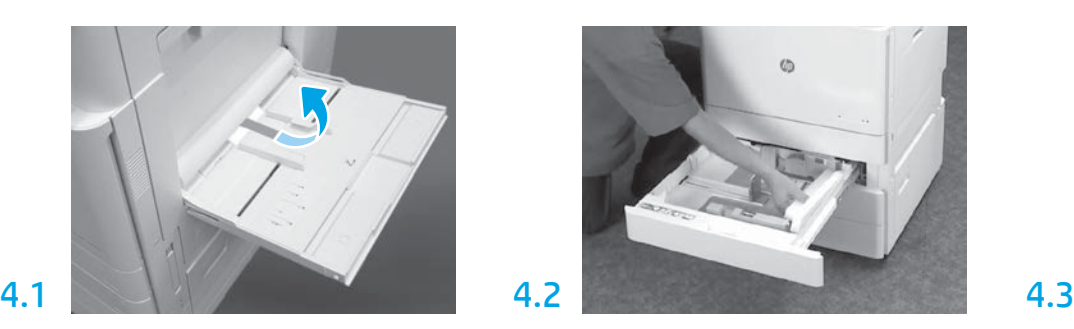

Tepsi 2-3'ü açın ve tüm bandı ve köpük ambalaj malzemesini sökün.

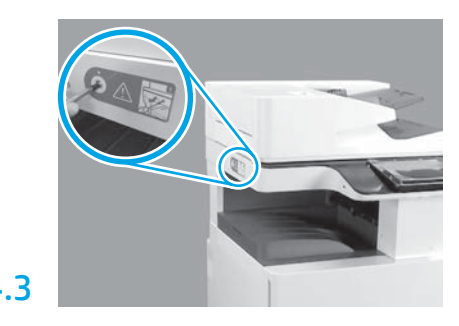

Tarayıcı kilidinin vidasını ve yazıcının sol tarafındaki kırmızı etiketi çıkarın.

UYARI: Tarayıcı kilidinin vidası yazıcı açılmadan önce çıkarılmalıdır.

### Toner kartuşlarını takın.

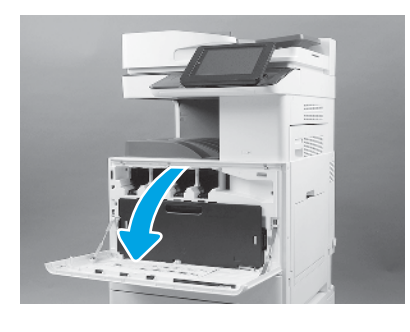

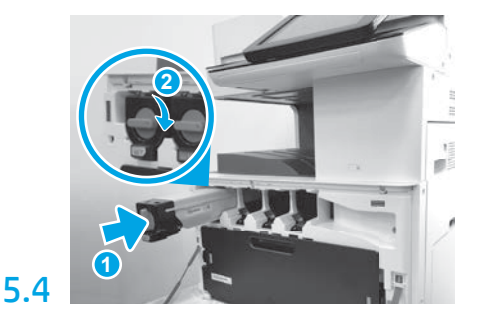

Toneri doğru yuvaya takmak için yazıcının üzerindeki renk kodlamasını kullanın. Kartuşu tam oturmak için ittirin (1). Ardından mandalı kilitleyin (2). NOT: Kalan kartuşları takmak için önceki adımları tekrarlayın.

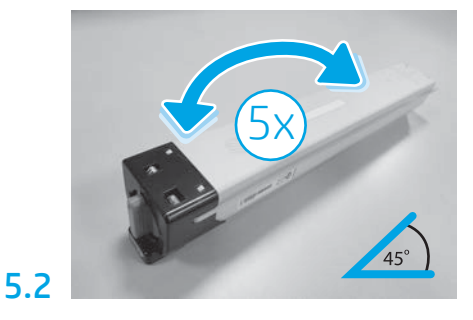

Toner ambalajını çıkarın. Takmadan önce toneri dağıtmak için her bir toner kartuşunu yana doğru beş (5) kez sallayın.

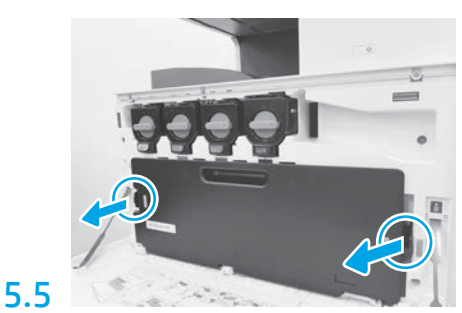

TCU'nun her yanındaki mandalları bastırın ve ardından TCU'yu çıkarın.

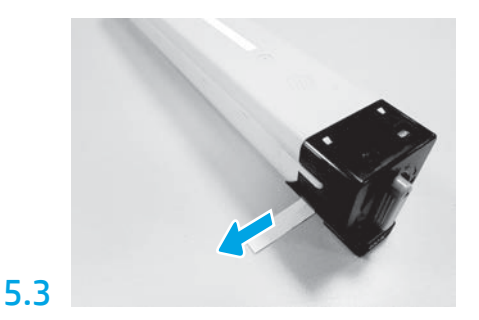

Kartuşun yanından keçeyi çıkarmak için dışarı doğru çekin.

# 6

## Görüntüleme birimini takın.

DİKKAT: Takmaya hazır olmadan görüntüleme biriminin ambalajını açmayın. Parlak ışığa uzun süreli maruz kalma görüntüleme tamburuna hasar verebilir ve görüntü kalitesi problemlerine yol açabilir.

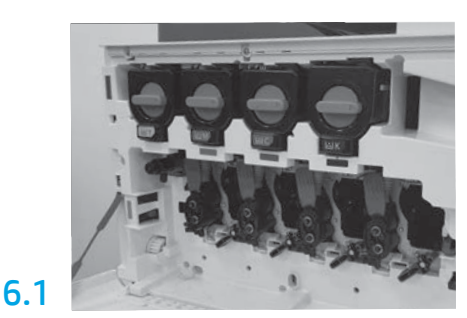

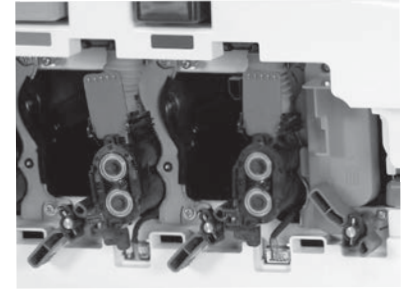

Motorda görüntüleme ünitesi kilidini açın ve ardından her bir turuncu boş teslimat kağıdını çıkarın. Görüntüleme tamburu ünitelerini köpük ambalajdan

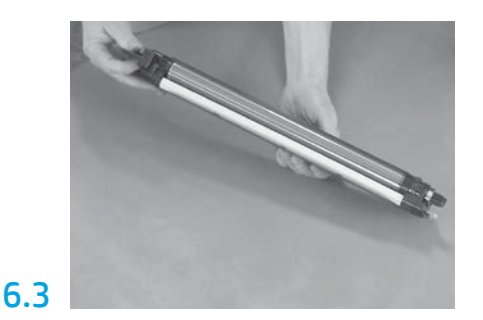

Tambur birimini alttan tek elle tutun ve diğer elinizle öndeki kolu tutun.

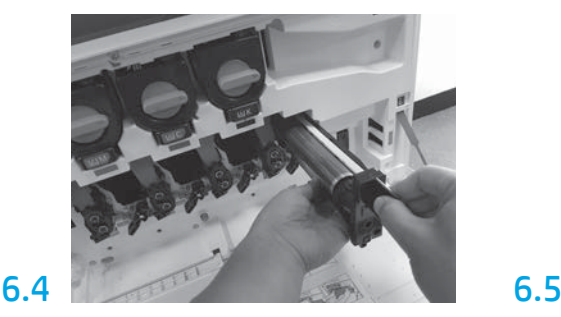

Tambur biriminin üst kısmındaki oluğu açıklığın üstündeki kılavuza hizalayarak görüntüleme tamburu birimini takın.

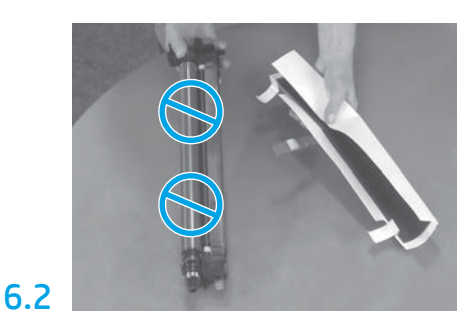

ve plastik torbalardan çıkarın. Koruyucu beyaz kaplamayı çıkarın.

DİKKAT: Tambur yüzeyine dokunmayın.

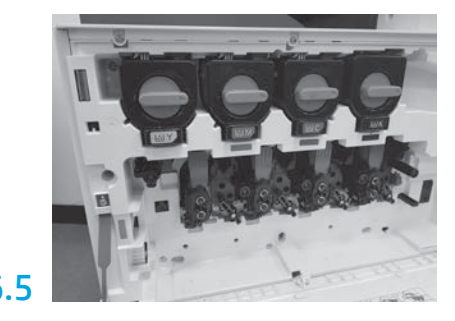

Görüntüleme ünitesi tamburu bulunduğu yere sabitlemek için görüntüleme ünitesi tamburu kilidini YUKARI doğru çevirin.

Kalan görüntüleme ünitesi tamburlarını takın. Tüm kilit kollarının YUKARI yönde olduklarını ve tüm toner besleme kapaklarının AÇIK olduklarını doğrulayın.

5

5.1

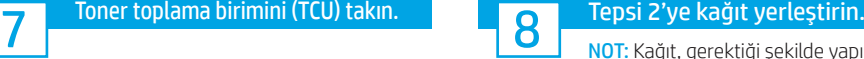

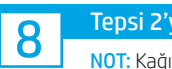

NOT: Kağıt, gerektiği şekilde yapılandırma sayfalarını yazdırmak için kullanılır (Mektup veya A4).

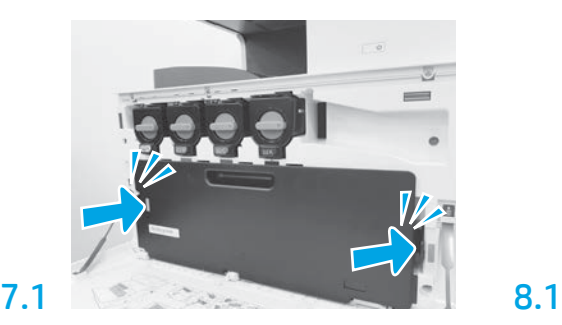

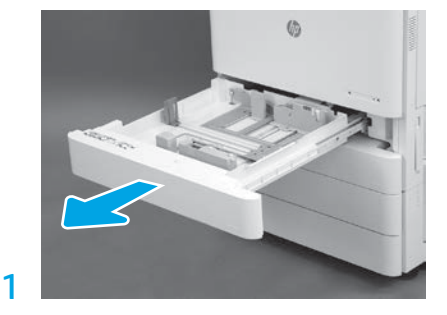

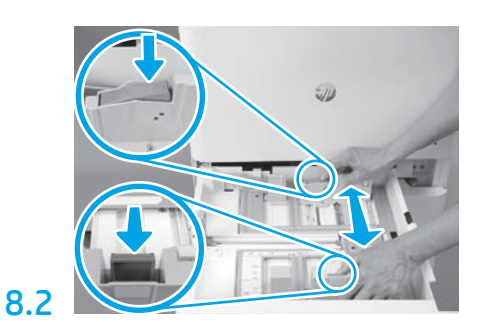

Tepsinin arkasındaki mavi çıkıntıyı aşağı bastırın. Aynı anda, tepsinin önündeki mavi çıkıntıyı çimdikleyin veya sıkın ve doğru kağıt uzunluğuna göre ayarlamak için kaydırın. Her iki çıkıntı da yay yüklüdür ve salındığında kilitlenecektir.

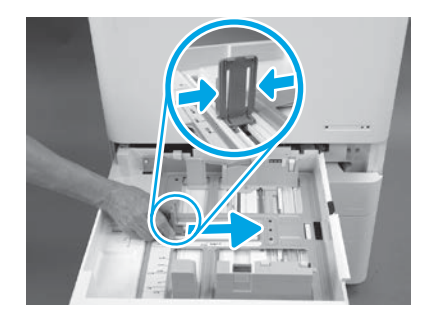

8.3

Çıkıntının kenarlarını sıkın ve ardından kağıt genişliğini ayarlamak için kaydırın.

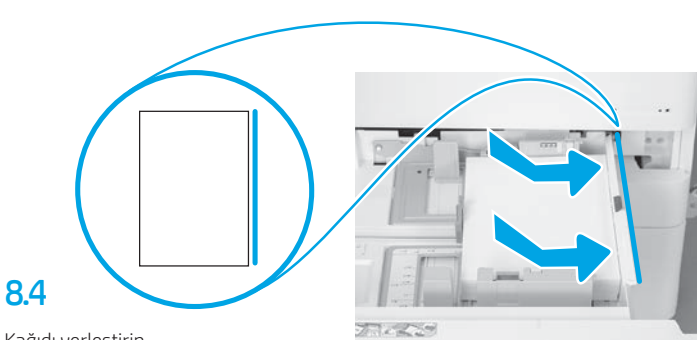

Kağıdı yerleştirin. NOT: A4 veya Letter boyutlu kağıt, uzun kenarı gösterildiği gibi tepsinin kenarına karşılık gelecek biçimde yüklenmelidir.

9

### Yazıcıyı başlatın.

DİKKAT: Bu kez ağ kablosunu bağlamayın.

# 9.1

Güç kablosunu yazıcıya ve duvardaki giriş yuvasına bağlayın (1). ÖNEMLİ: Yazıcıyı açmak için yazıcı güç anahtarını kullanın (2).

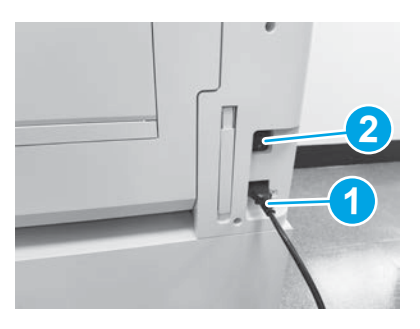

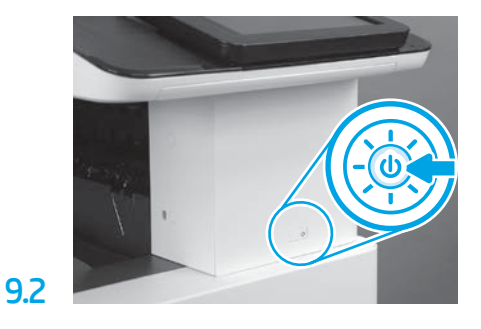

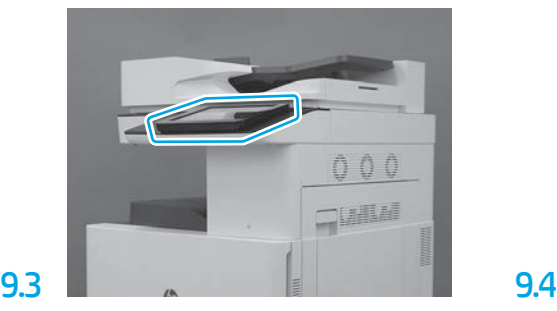

Ülke/bölge, dil, tarih ve saat ayarlarını yapmak için kontrol panelindeki komutları izleyin. NOT: Yazıcının başlatma sürecini otomatik olarak tamamlaması için 5-10 dakika bekleyin.

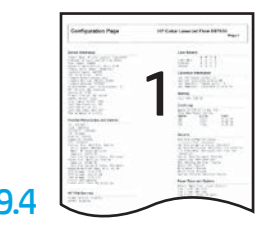

Yazıcının düzgün çalıştığından emin olmak için bir yapılandırma sayfası yazdırın.

NOT: İlk başlatmayı simgelemesi adına yazdırılan sayfayı "1" olarak işaretleyin.

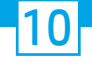

### Son nokta ayarları yapılandırması (LPDC) kontrol listesi (otomatik).

DİKKAT: LPDC işlemi, cihazın yüklenmesi, hazırlanması veya kurulumu sırasında eğitim almış bir kişi tarafından gerçekleştirilmelidir.

NOT: İnternet bağlantısı yoksa veya LPDC işlemi ağ bağlantısı üzerinden yapılamıyorsa hız lisansı USB flash sürücüye indirilebilir ve manuel olarak kurulabilir. Adım 11'e gidin.

NOT: Birimin gönderilmesinden lisansın bulutta kullanılabilir olmasına kadar 24-48 saat bekleyin. Lisans bulutta kullanılabilir olana dek hız ayarlanamaz.

DİKKAT: Yalnızca güç kablosunun bağlı olduğundan emin olun. Bu işlemi yapmak için yönlendirilmedikçe ağ kablosunu bağlamayın.

- Yazıcıyı açmak için yazıcı güç anahtarını kullanın. Kurulum Sihirbazı öğesinin görüntülenmesini bekleyin ve ardından tüm ayarları yapılandırın.
- Yazıcının başlatma işlemini ve iç iletişimleri tamamlamasını bekleyin.

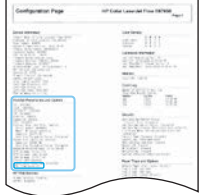

• Yazıcının düzgün çalıştığından emin olmak için bir yapılandırma sayfası yazdırın ve ürün yazılımının doğru şekilde güncellendiğinden emin olun. LPDC durumunun "Yapılandırılmadı (XX, XX, XX)" olduğunu doğrulayın.

### • Manuel olarak bir USB flash sürücüyü kullanarak yazıcı ürün yazılımını güncelleştirin (ağ kablosu bağlamayın).

DİKKAT: Ürün yazılımını güncellemeden önce tüm aksesuarların takılı olduğundan emin olun. Aksesuarların ürün yazılımını güncelleştirmek için tek yöntem budur. Aksesuarlar daha sonra takılırsa güncelleştirme otomatik olarak yapılmayabilir.

- Yazıcının ürün yazılımı güncelleştirme işlemini tamamlanmasını bekleyin. Yazıcı birkaç kez otomatik olarak yeniden başlatılır (bunun tamamlanması 30 dakikaya kadar sürebilir, bu nedenle sabırlı olun ve ürün yazılımı işlemini bölmeyin).
- Yazıcı Hazır duruma geldikten sonra yazıcı ürün yazılımının, yazılımı tüm PCA'lara kopyalama işlemini tamamlaması için 2-5 dakika daha bekleyin.
- Bir yapılandırma sayfası yazdırın ve ürün yazılımının doğru şekilde güncelleştirilmiş doğru emin olun. LPDC "Yapılandırılmamış (XX, XX, XX)" durumunun olduğunu onaylayın.

 $\cdot$  Yazıcının önündeki güç düğmesine  $\bigcup$  basın ve sonra güç kablosunun yanındaki güç anahtarını kapatın. NOT: Yazıcı hızı, LPDC lisansı tarafından ayarlandıktan sonra değiştirilemez. Yazıcı seri numarası, müşterinin siparişine göre olan hız ayarında kilitlidir ve buluttaki HPI lisans aktivasyon sitesinde yer alır.

- Ağ kablosunu yazıcıya bağlayın.
- Ana güç anahtarını açın (güç kablosunun yanında) ve ardından yazıcının önünde yer alan güç düğmesine (b) basın. Yazıcının Hazır durumuna ulaşmasını bekleyin.
- Yazıcının geçerli bir IP adresi bulunduğundan ve çalışır durumda bir internet bağlantısı olduğundan emin olun. Şu anda proxy sunucusunun EWS'den veya doğrudan kontrol paneli menüsünden yapılandırılması gerekebilir.

• LPDC işleminin otomatik olarak çalışmasını bekleyin (Çalışır durumda bir internet bağlantısına sahip olduktan sonra 10 dakika içinde). NOT: LPDC işlemi tamamlandığında yazıcı yeniden başlatılır ve yazıcı kurulum sihirbazı çalışır.

• Kurulum Sihirbazı görüntülendiğinde ayarların her birini yeniden yapılandırın. İlk ayar, LPDC işleminin başarılı olduğunu belirten Dil ayarı olacaktır.

• LPDC işleminin tamamlanmasına izin vermek için yazıcı Hazır durumuna geldikten sonra en az 5 dakika bekleyin. DİKKAT: Bu esnada yazıcının güç düğmesini kapatmayın.

• Bir yapılandırma sayfası yazdırın ve LPDC'nin doğru lisans hızı ile yapılandırıldığından ve yazıcı model numarasının doğru olduğundan emin olun. Yazıcı ürün modeli sipariş edilen model numarasına göre değişir. LPDC durumunda, parantez (x) içindeki ilk numaralar "0" veya "1" olur. En düşük hız "0" iken "1" en yüksek hızdır. Bu, LPDC işleminin tamamlandığını doğrular.

NOT: Otomatik kurulumun başarısız olması durumunda, internet bağlantısı yoksa veya LPDC işlemi ağ bağlantısı üzerinden yapılamıyorsa hız lisansı USB flash sürücüye indirilebilir ve manuel olarak kurulabilir.

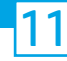

### 11 Son nokta ayarları yapılandırması (LPDC) kontrol listesi (USB flash sürücüyü manuel olarak kullanarak).

- Ağ kablosunun yazıcıdan çıkarıldığından emin olun.
- $\bullet$  Ana güç anahtarını açın (güç kablosunun yanında) ve ardından gücü açmak için yazıcının önünde yer alan güç düğmesine  $\bigcirc$  basın.
- İnternete bağlı bir bilgisayarda bir tarayıcı açın ve HP Jet Advantage Management (JAM) Etkinleştirme sitesine gidin: https://activation.jamanagement.hp.com.
- Ülkeyi/bölgeyi seçin.
- Partner First Portalında OTURUM AÇ seçeneğini tercih edin.
- HP Passport oturum açma kimlik bilgilerini yazın (Kullanıcı Kimliği ve Şifre dahil).
- Yönetilen Yazdırma Uzmanı seçeneğini tercih edin.
- Teknik Destek seçeneğini tercih edin.
- Lisansı Etkinleştir seçeneğini tercih edin.
- Lisans araması yapın.
- Seri Numarası ve Yazıcı Ürün Numarası'nı girin.
- Gönder'i seçin.

• LPDC lisans dosyasını indirmek için aygıt seri numarasının yanındaki Lisans Al düğmesini seçin. NOT: Lisansın bulunmaması durumunda HP'nin lisansı oluşturmak için bilgiyi gönderdiğinden emin olmak için dağıtıcınızla iletişim kurun. HP lisansı oluşturduktan sonra, lisansın bulutta kullanılabilir olması için 24-48 saat beklemeniz gerekecektir. DİKKAT: Lisanslar USB sürücünün kök dizinine belirtilen dosya adıyla kaydedilmelidir.

- Dosyayı FAT32 olarak biçimlendirilmiş USB flaş belleğin kök dizinine kaydedin.
- Yazıcı Hazır durumdayken USB flash sürücüsünü yazıcının bağımsız USB bağlantı noktasına takın (biçimlendirici veya HIP USB).
- Kontrol panelinin USB flash sürücünün takılı olduğunu onayladığından emin olun (kontrol panelinde hızlı bir mesaj görünür). Ardından gücü kapatmak için yazıcının önündeki güç düğmesine  $\bigcup$  basın.

 $\cdot$  Gücü açmak için yazıcının önündeki $\bigoplus$  güç düğmesine basın, ardından yazıcının **Hazır** durumuna ulaşmasını bekleyin. NOT: Bir USB flash sürücüsü algılanamazsa USB flash sürücüsünü çıkarın, yazıcıyı kapatın, USB flash sürücüsünü yeniden takın ve ardından yazıcıyı yeniden açın.

• LPDC işleminin otomatik olarak çalışmasını bekleyin (Çalışır durumda bir internet bağlantısına sahip olduktan sonra 10 dakika içinde). NOT: LPDC işlemi tamamlandığında yazıcı yeniden başlatılır ve ardından yazıcı kurulum sihirbazı çalışır.

• Kurulum Sihirbazı görüntülendiğinde ayarların her birini yeniden yapılandırın. İlk ayar, LPDC işleminin başarılı olduğunu belirten Dil ayarı olacaktır.

• LPDC işleminin tamamlanmasına izin vermek için yazıcı Hazır durumuna geldikten sonra en az 5 dakika bekleyin. DİKKAT: Bu esnada yazıcının güç düğmesini kapatmayın.

• Bir yapılandırma sayfası yazdırın ve LPDC'nin doğru lisans hızı ile yapılandırıldığından ve yazıcı model numarasının doğru olduğundan emin olun. Yazıcı ürün modeli sipariş edilen model numarasına göre değişir. LPDC durumunda, parantez (x) içindeki ilk numaralar "0" veya "1" olur. En düşük hız "0" iken,"1" en yüksek hızdır. Bu, yazıcı için hızın kalıcı olarak ayarlandığını gösterir.

• Ağ kablosunu takın.

NOT: Manuel lisans aktarımı başarısız olursa, destek için dağıtıcınızla iletişime geçin.

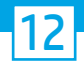

### Yazıcının model adı plakasını ve barkod etiketini yükleyin.

NOT: Model isim plakaları; güç kablosu, tepsi etiketleri ve diğer ürünleri içeren büyük kutuya dahildir.

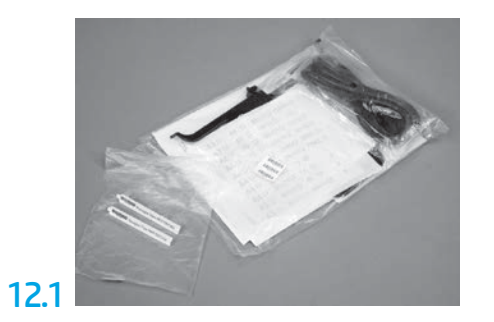

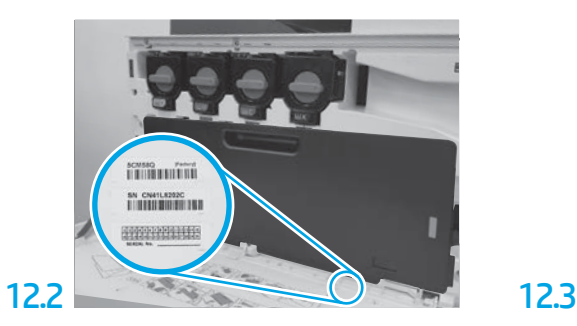

Model isim plakasıyla eşleşen barkodu bulun ve ardından yazıcının ön kapağının içine yeni bir barkod etiketi takın.

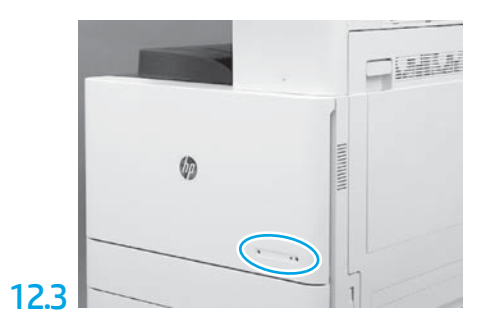

İsim plakasını takın.

### 13 Sabitleme bloklarını takın.

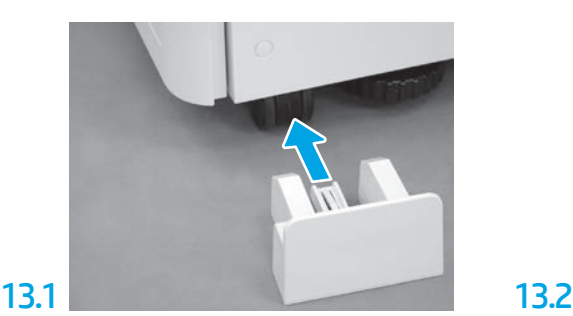

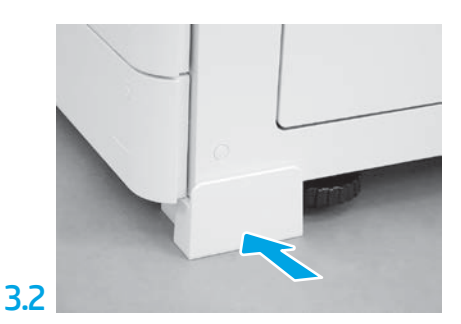

www.hp.com © Copyright 2020 HP Development Company, L.P.

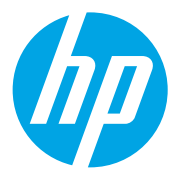